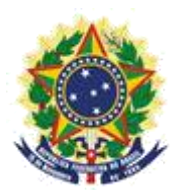

**MINISTRY OF ECONOMY NATIONAL INSTITUTE OF INDUSTRIAL PROPERTY GENERAL COORDINATION OF TECHNOLOGY AGREEMENTS**

**Guide for Submission of the Petition for Amendment to the Certificate (registration data)**

> Rio de Janeiro 2019

# **Table of Contents**

# **1. Submission of the Petition for Amendment to the Certificate (registration data)** 3

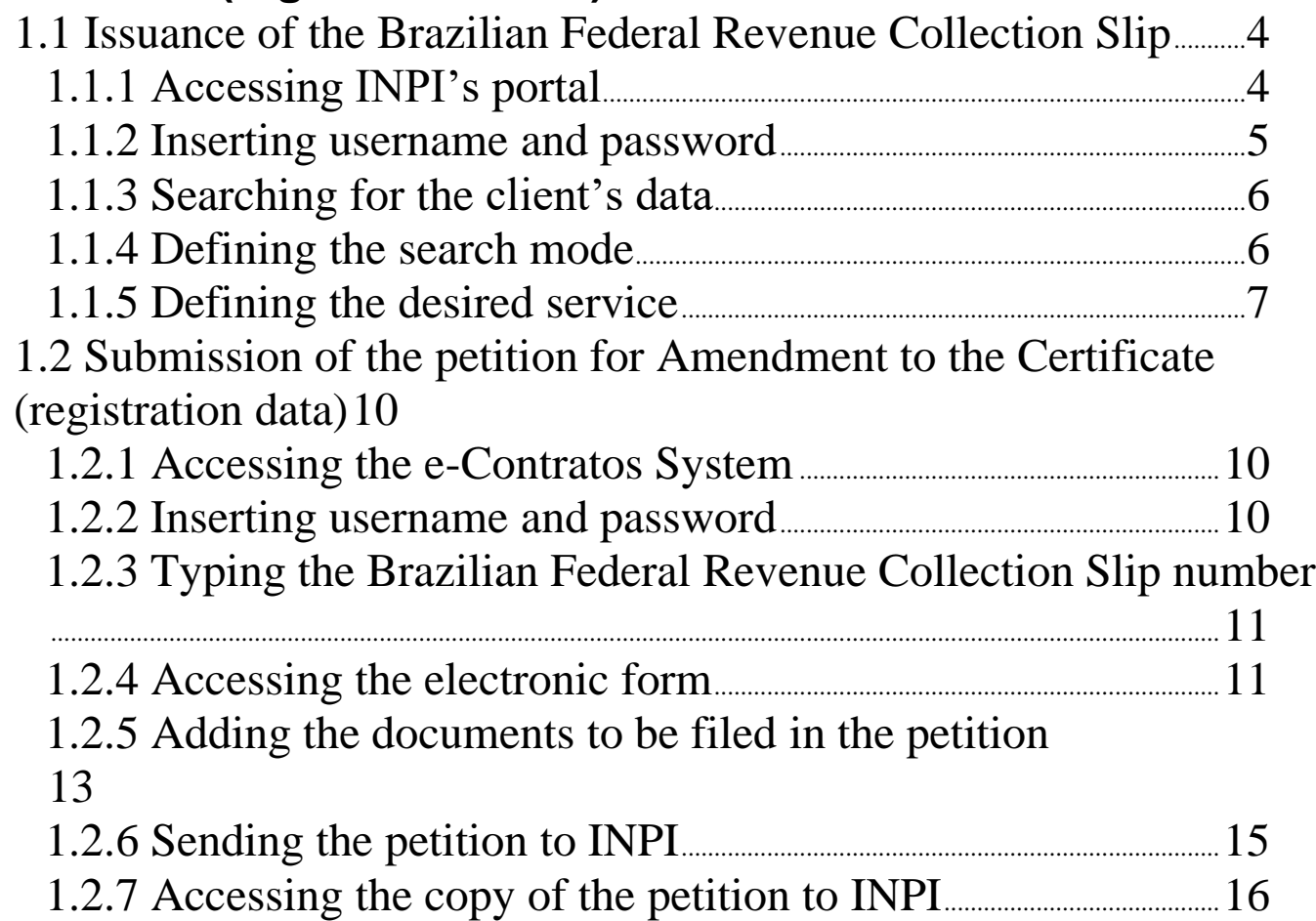

## **1. Submission of the Petition for Amendment to the Certificate (registration data)**

The petition for Amendment to the Certificate (registration data) is intended for the following situations:

a) amendment to any data included in the certificate, related to the contracting companies, for example address, corporate name, etc.;

b) change of the assigning and/or assignee company through spin-off, incorporation, and other corporate amendments/ stock changes;

c) change of the assigning and/or assignee company through contractual assignment.

The full procedure to request the Amendment to the Certificate (registration data), consists of issuing the GRU (Brazilian Federal Revenue Collection Slip) with service code 420 and fill it in the e-Contratos system, as detailed below.

#### **1.1 Issuance of the Brazilian Federal Revenue Collection Slip**

The issuance of the Brazilian Federal Revenue Collection Slip with code 420 of petition for Amendment to the Certificate (registration data) follows the steps below:

#### **1.1.1 Accessing INPI's portal**

Access "Emita a GRU" (Brazilian Federal Revenue Collection Slip (GRU) Issuance) on the National Institute of Industrial Property – INPI's website homepage (www.inpi.gov.br), as shown in the following figure:

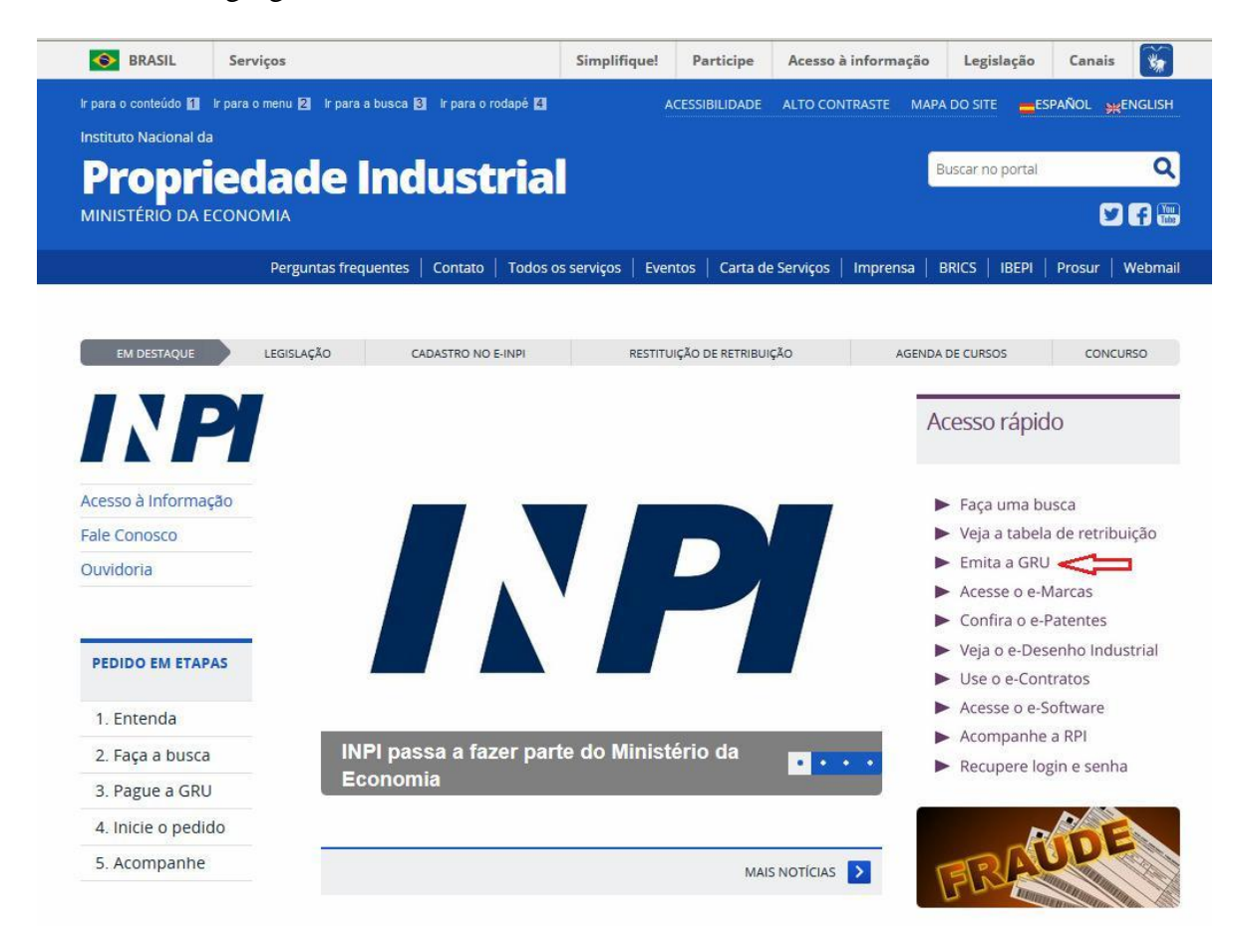

### **1.1.2 Inserting username and password**

Inform username and password, and click on "acessar" (access), as shown in the following figure.

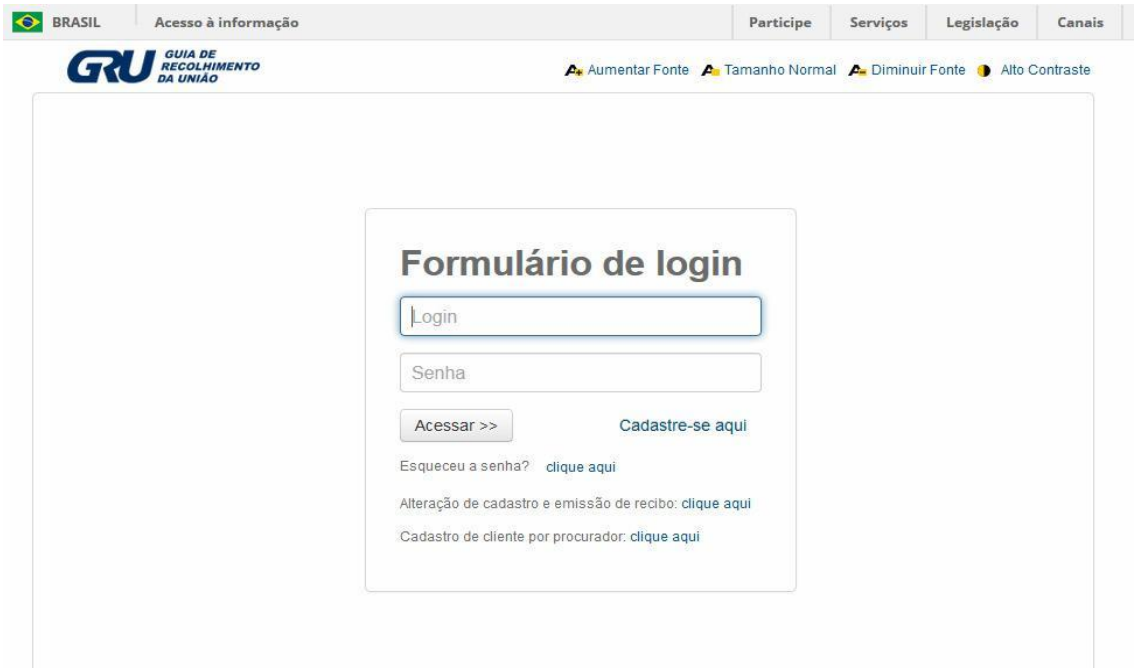

#### **1.1.3 Searching for the client's data**

Click on the symbol next to "Dados do Cliente" (Client's Data), in order to select the client issuing the Brazilian Federal Revenue Collection Slip (GRU), as shown in the following figures.

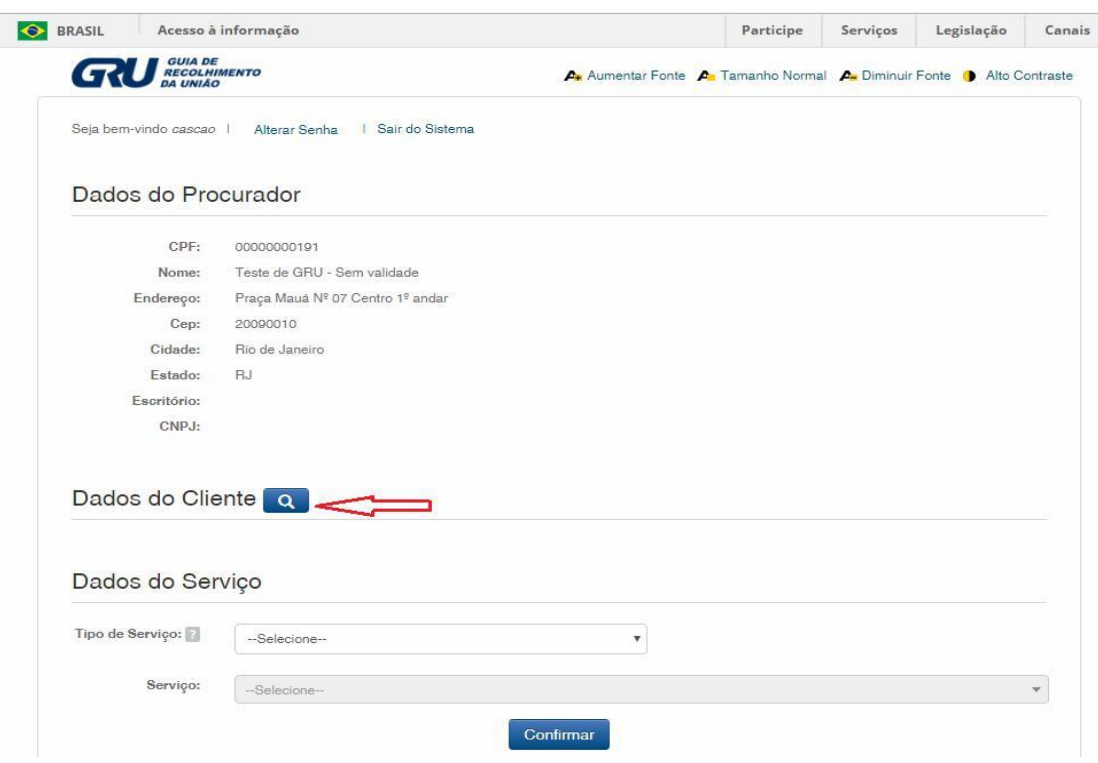

#### **1.1.4 Defining the search mode**

Choose how you wish to search for the client, through Individual Taxpayer's Enrollment Number (CPF)/National Corporate Taxpayers Register (CNPJ) or through Name/Corporate Name, clicking on the desired option. And type in the field "Pesquise por" (Search for), as shown in the following figure.

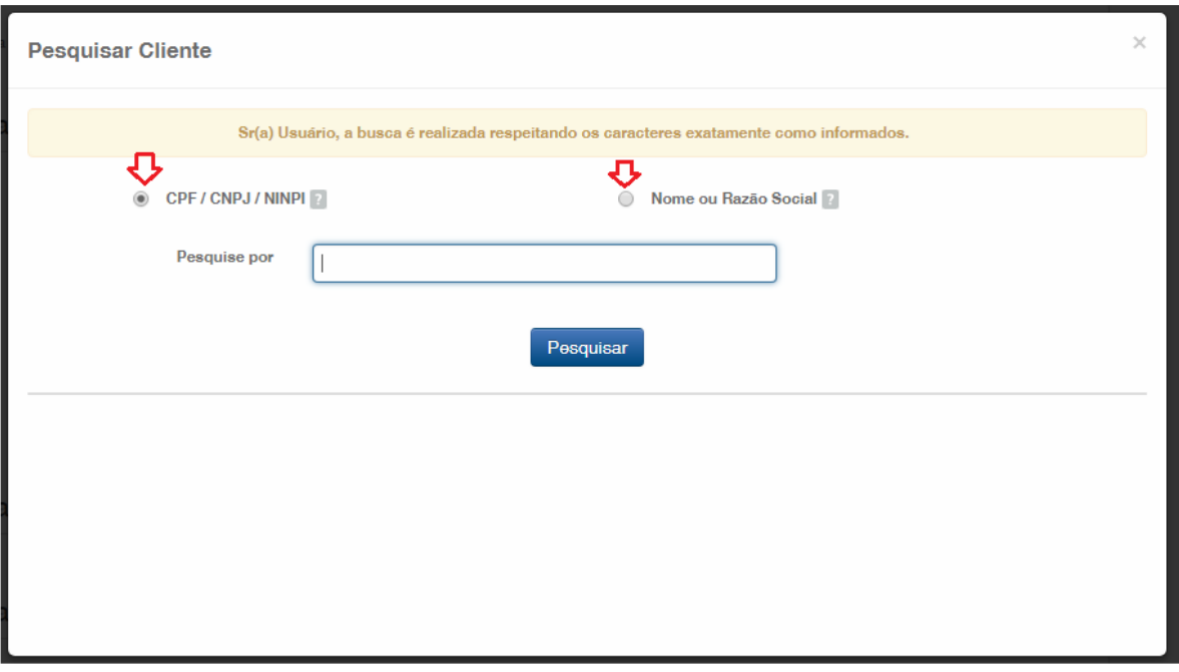

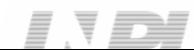

#### $\begin{array}{cccccccccccccc} \hline \end{array} \hspace{0.2cm} \begin{array}{cccccccccccccc} \hline \end{array} \hspace{0.2cm} \begin{array}{cccccccccccccc} \hline \end{array} \hspace{0.2cm} \begin{array}{cccccccccccccc} \hline \end{array} \hspace{0.2cm} \begin{array}{cccccccccccccc} \hline \end{array} \hspace{0.2cm} \begin{array}{cccccccccccccc} \hline \end{array} \hspace{0.2cm} \begin{array}{cccccccccccccc} \hline \end{array} \hspace{0.2cm} \begin{array}{cccccccccccccc} \hline \end{array} \hspace{0.2cm} \end{array$

6/16

Type the CPF/CNPJ or part of the Name/Corporate Name and the options for selection shall be listed. Choose the corresponding option clicking on "Selecionar" (Select), as shown in the following figure:

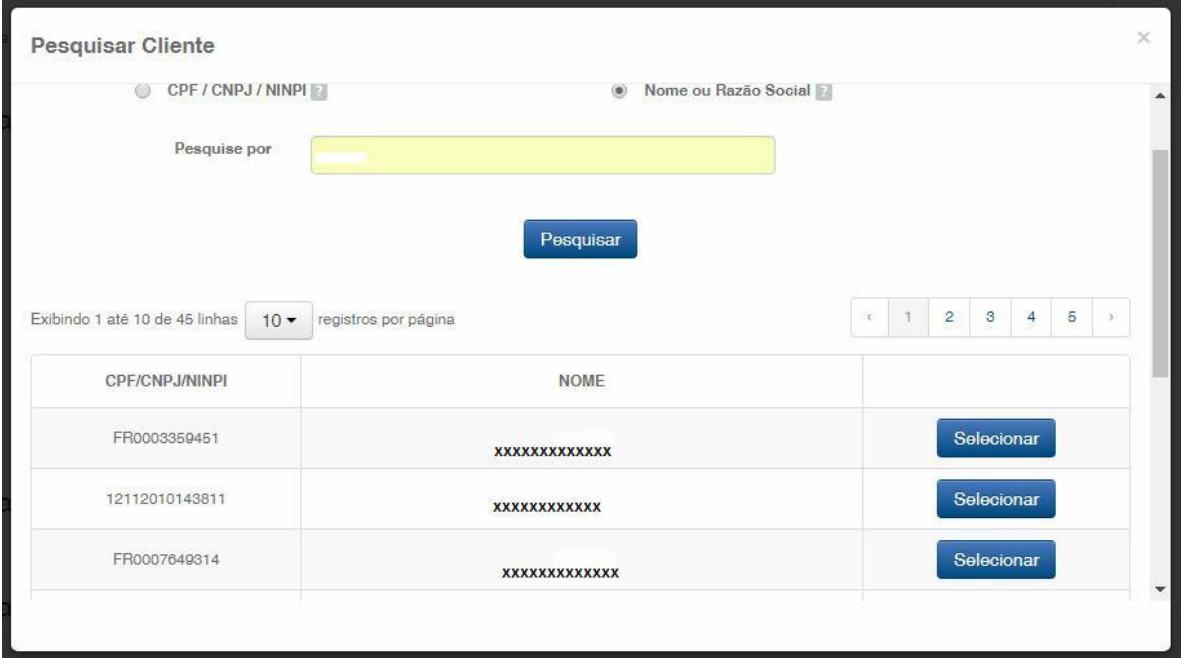

#### **1.1.5 Defining the desired service**

In "Dados do Serviço" (Service Data) you shall select "Tipo de Serviço" (Type of Service) and the actual "serviço" (service).

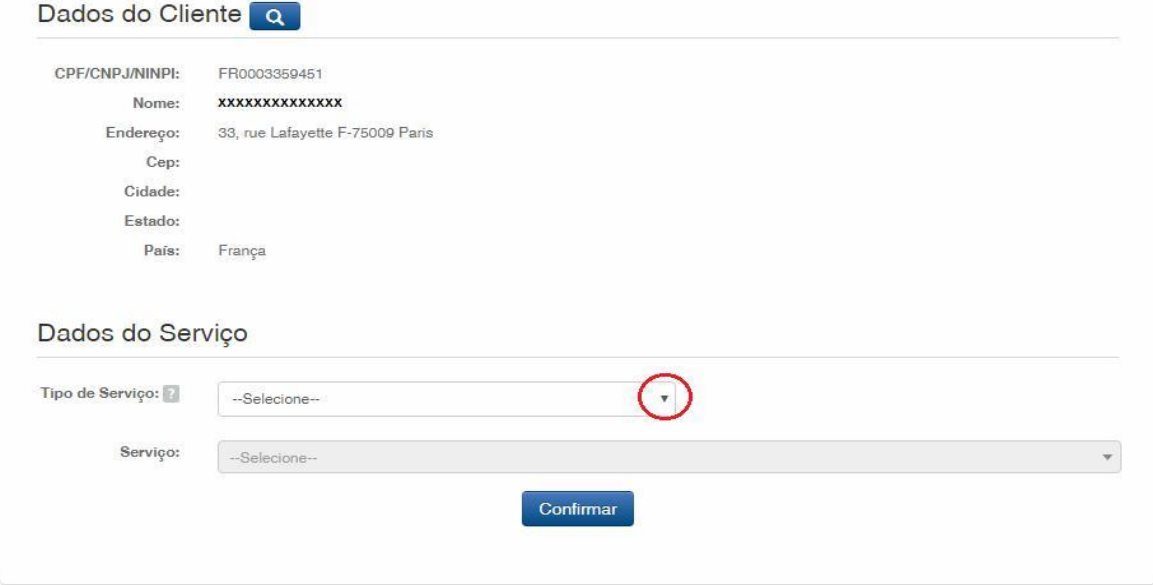

Click on the arrow to choose "Tipo de Serviço" (Type of Service) and select "Contratos de Transferência de Tecnologia" (Technology Transfer Agreements), as shown in the following figure:

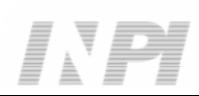

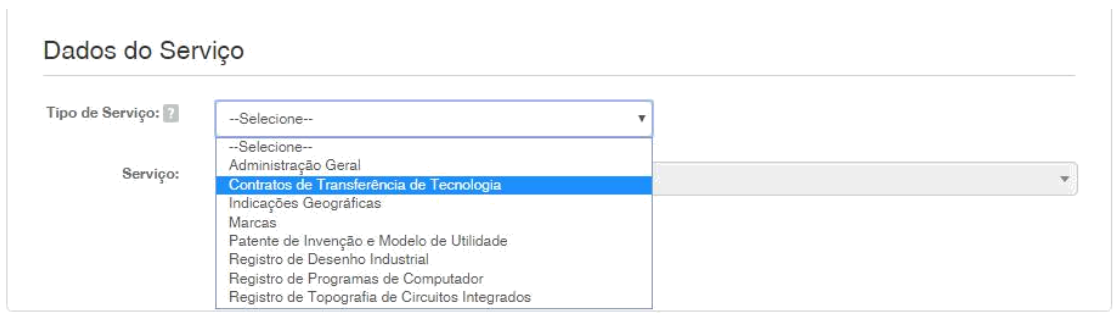

Next, click on the arrow to choose the "Serviço" (Service), and select "Alteração de Certificado de averbação/registro (dados cadastrais) (420)" (Amendment to Certificate of annotation/registry (registration data) (420)), as shown in the following figures:

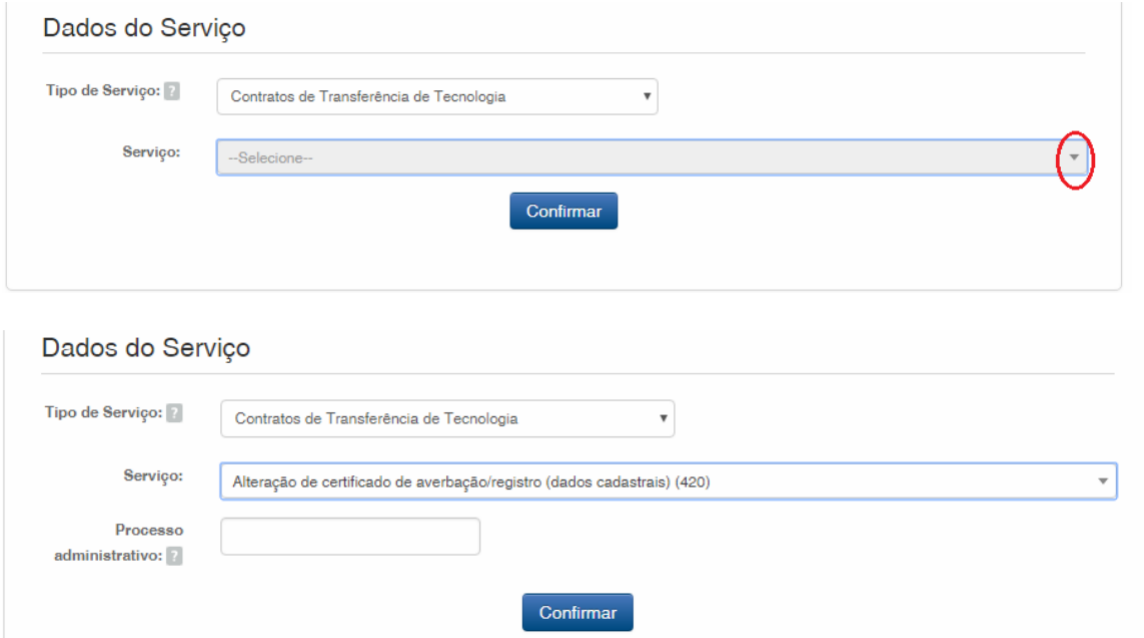

After that, inform the process number to which the petition is related to, in the format  $xxxxxx - 6$ digits – former number format, or BR70201xxxxxxxx – new number format; and click on "Confirmar" (Confirm), as shown in the following figure:

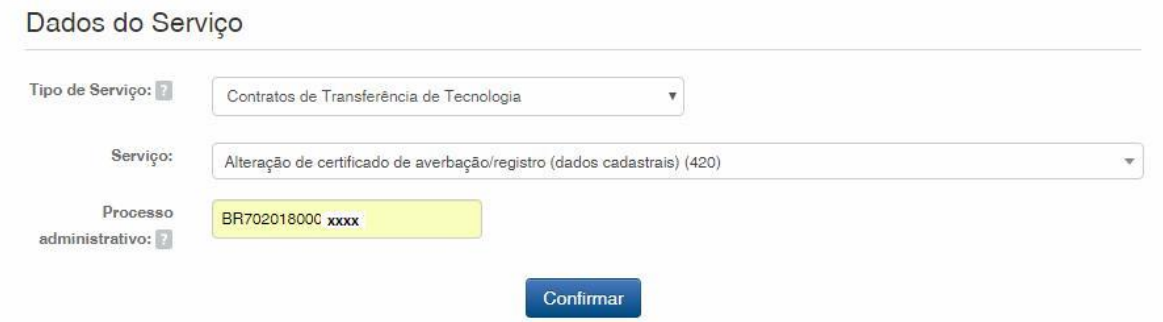

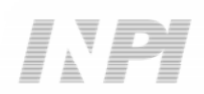

The selected code shall be displayed, and to complete it, click on "Finalizar Serviço" (Finish the Service), and issue the GRU, as shown in the following figure:

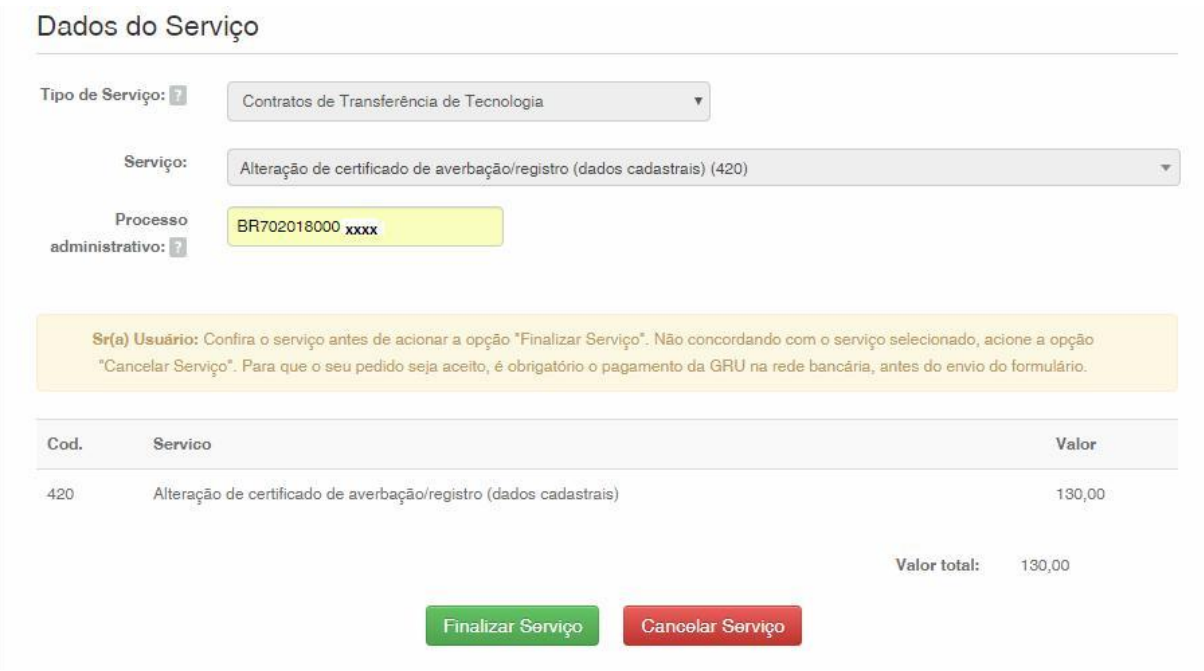

#### **1.2 Submission of the petition for Amendment to the Certificate (registration data) through the e-Contratos System**

#### **1.2.1 Accessing the e-Contratos System**

After paying the GRU, access the e-Contratos System, in "Use o e-Contratos" (Use the e-Contratos System), as shown in the following figure:

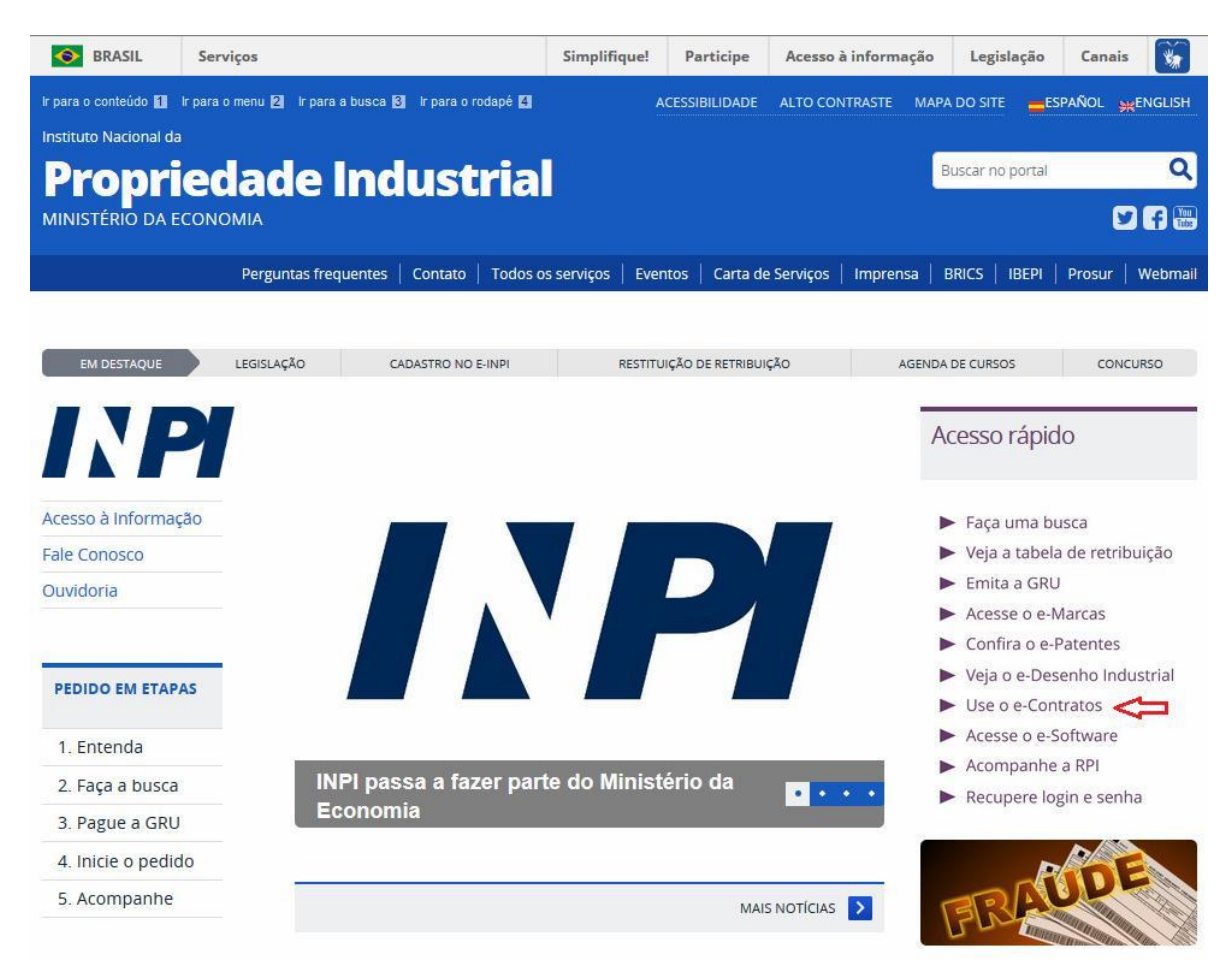

#### **1.2.2 Inserting username and password**

Inform the username (of the Individual registered as "Attorney or Individual with power of attorney") and the password. Click on "Acessar" (Access), as shown in the following figure:

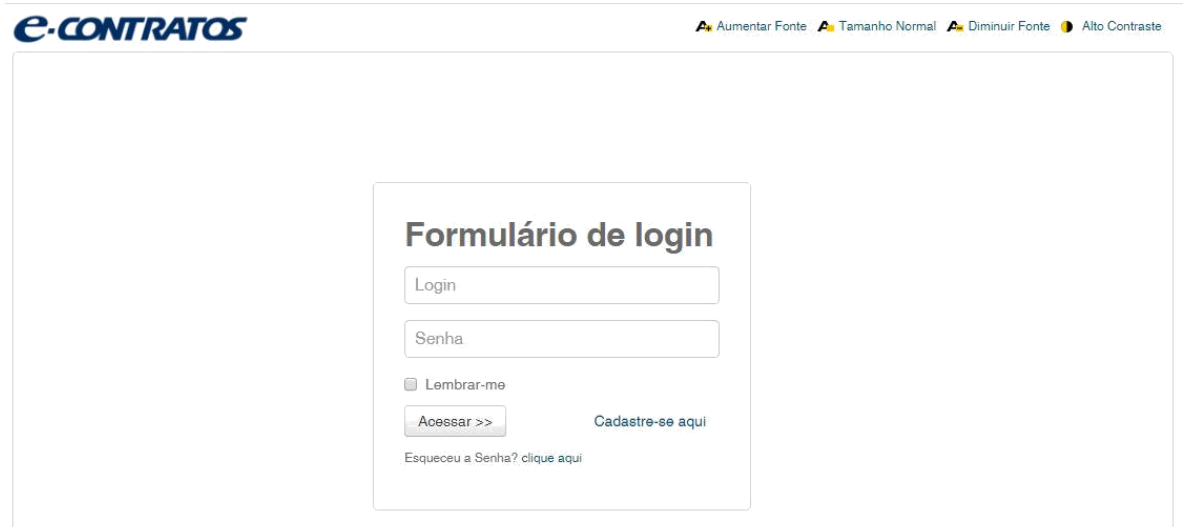

#### **1.2.3 Typing the Brazilian Federal Revenue Collection Slip number**

Type "nosso número" (our number) of the paid GRU and click on "Avançar" (Next), as shown in the following figure:

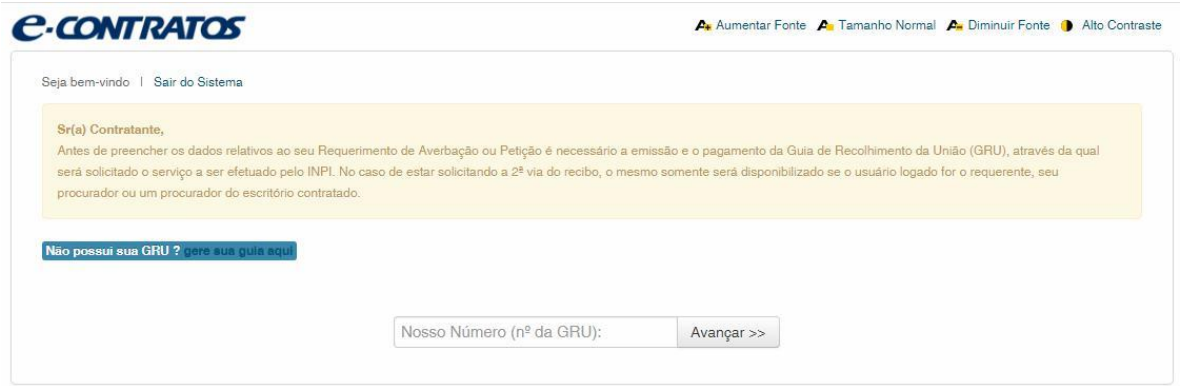

#### **1.2.4 Accessing the electronic form**

After adding "nosso número" (our number) of the GRU paid, the electronic form to be filled will be launched.

Please not that Process/INPI/CGTEC number informed upon issuance of the GRU is transferred to the form, so it is important to pay attention when filling the GRU, as shown in the following figure:

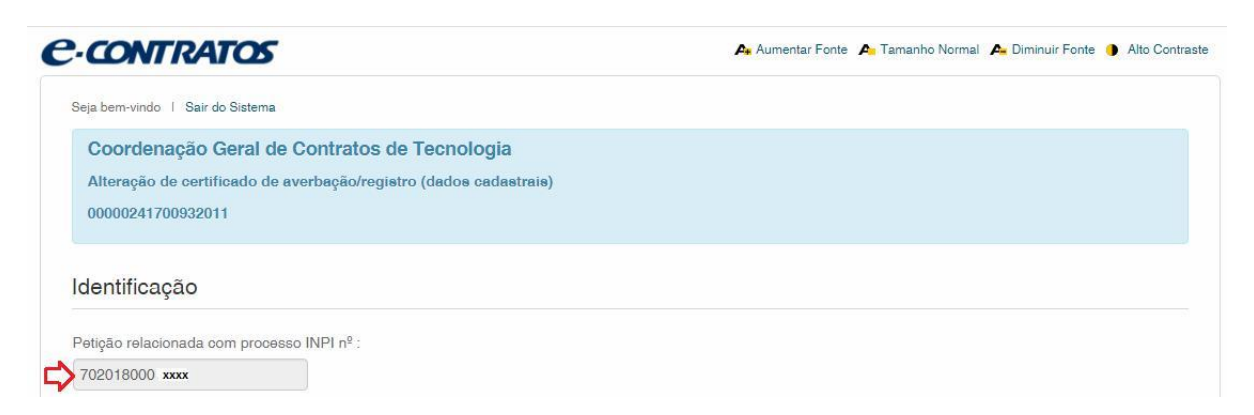

Click on "Adicionar Requente" (Add Applicant) to select which of the Parties shall be the applicant of the petition.

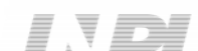

11/16

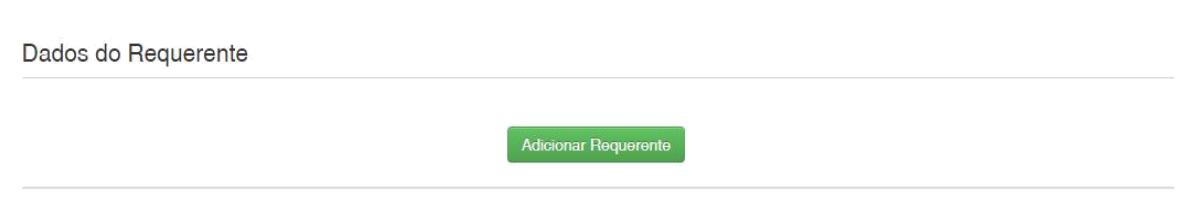

Next inform if the company is a Brazilian or Foreign company, as shown in the following figure:

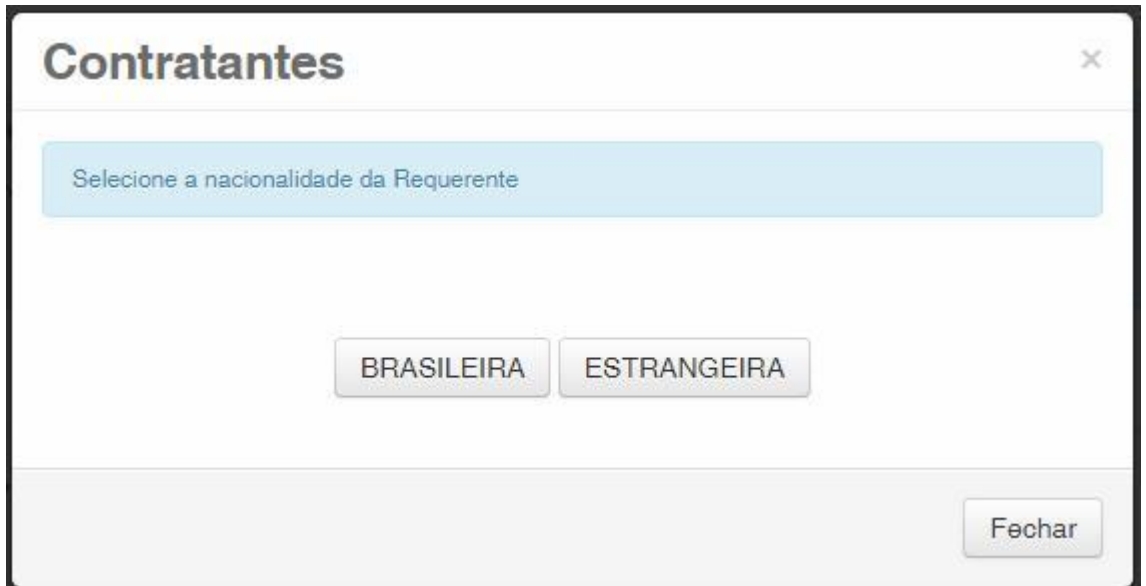

Choose which search option you wish to use for the company. If a Brazilian company, as shown in the following figure:

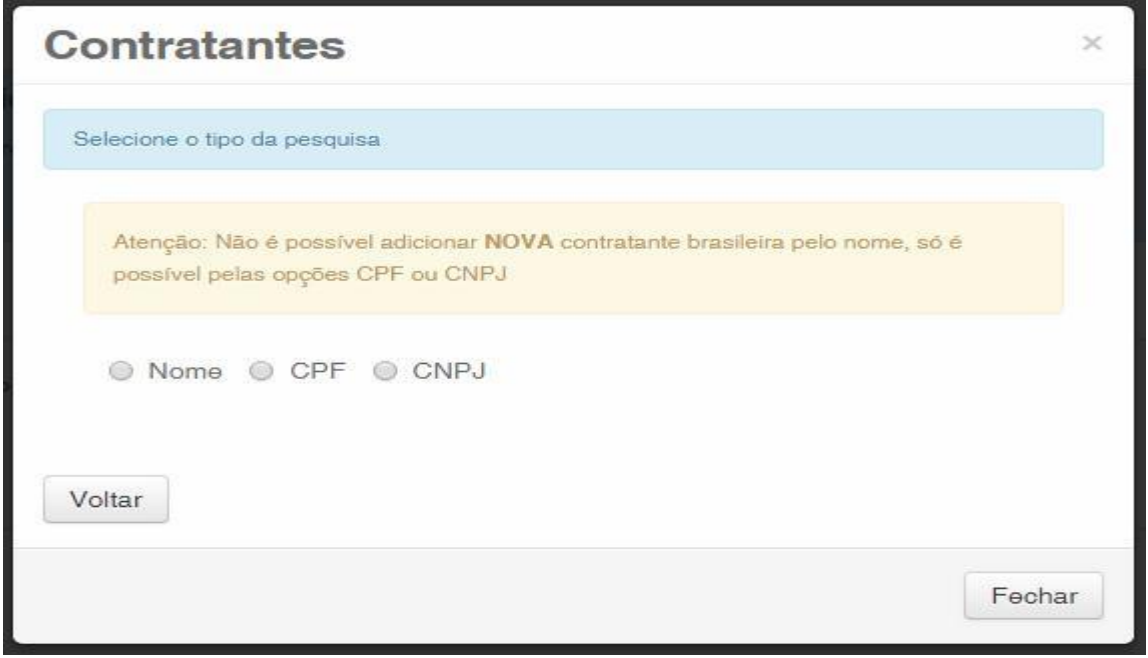

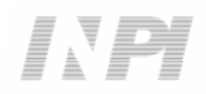

Or a Foreign company, as shown in the following figure:

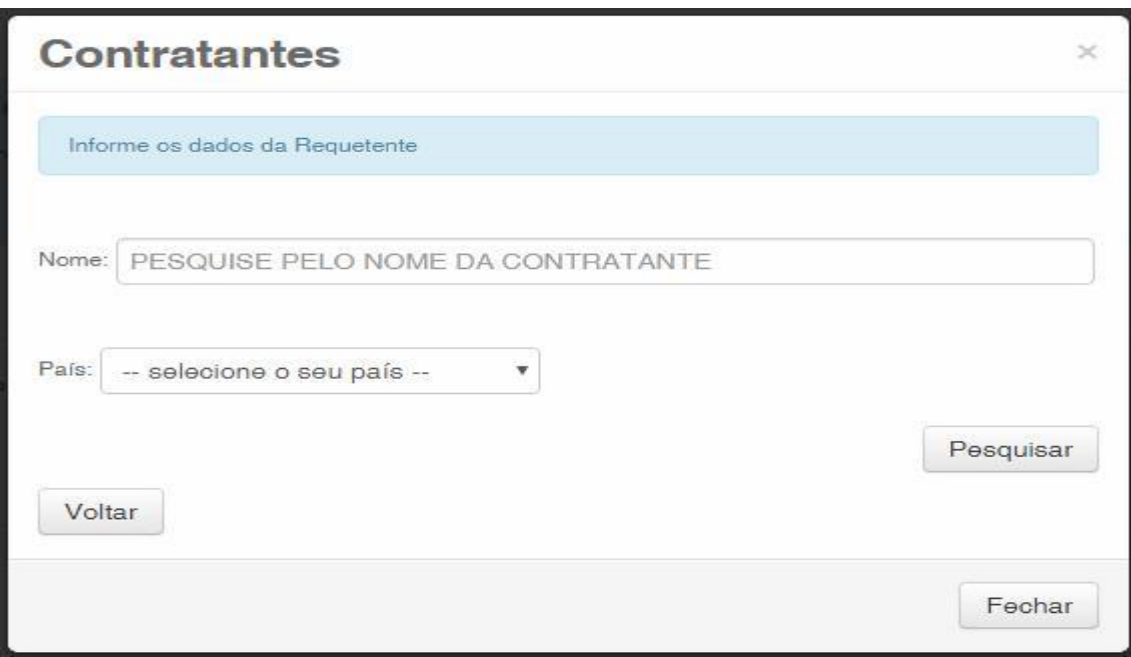

#### **1.2.5 Adding the documents to be filed in the petition**

After selecting the applicant company of the petition, the files shall be attached according to its corresponding title by clicking on the arrow "Escolha um Arquivo" (Choose a File), as shown in the following figures:

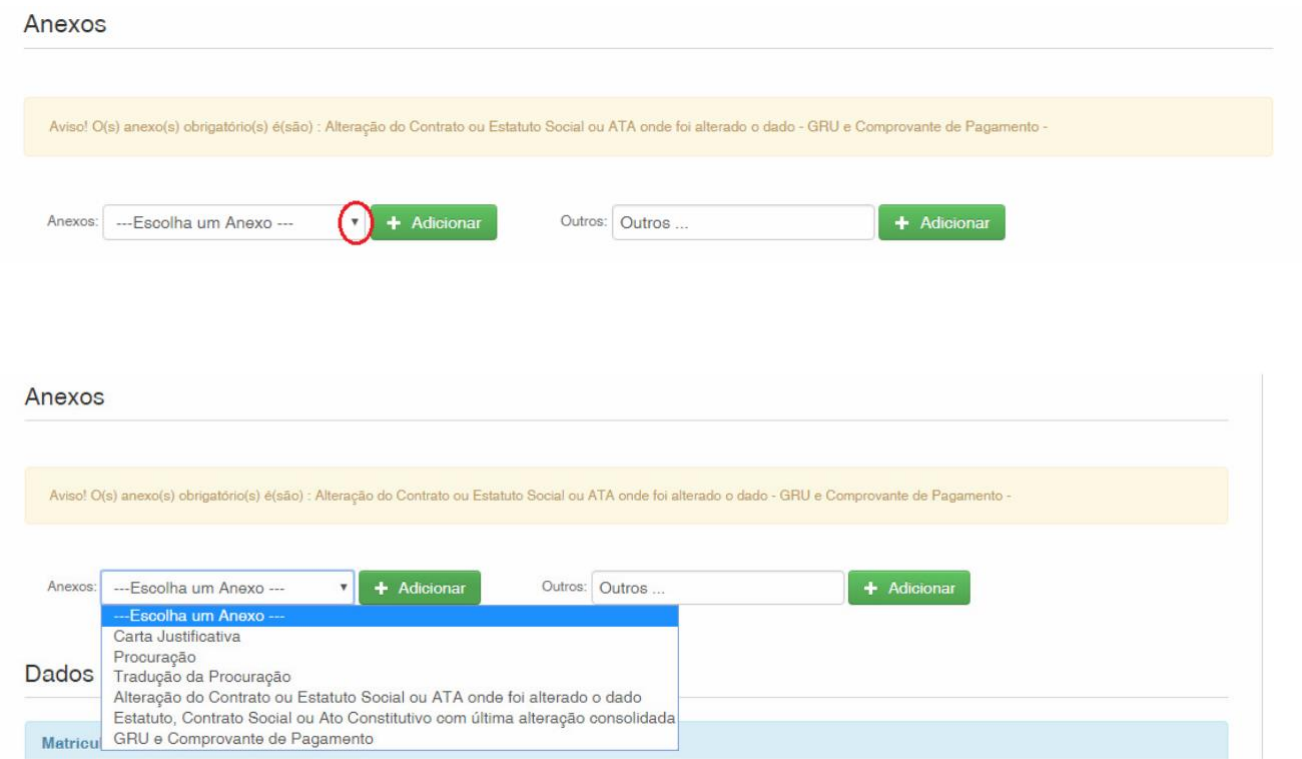

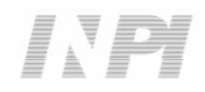

Note that submitting the proof of payment of the GRU, with the title "GRU e Comprovante de Pagamento" (GRU and Proof of Payment) and the document evidencing the amendment requested with the title "Amendment to the Articles of Organization or Bylaws or Minutes to which data were amended" is mandatory.

Files other than those mentioned may be sent by clicking "Adicionar" (Add) on Outros (Others) (in this case they will not be named), all will be included as OUTROS (OTHERS), as shown in the following figure.

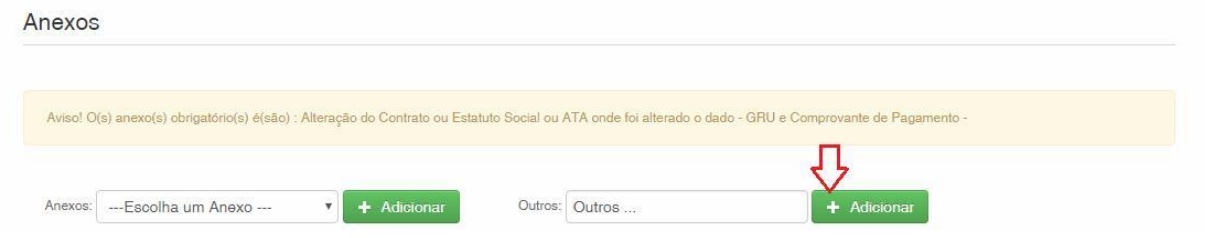

Confirm that the information is true and click on "Avançar" (Next) to finish as shown in the following figure:

You can also click on the option "Terminar outra hora" (Finish later), in which all information shall be recorded and may be accessed through GRU number, as shown in the following figure.

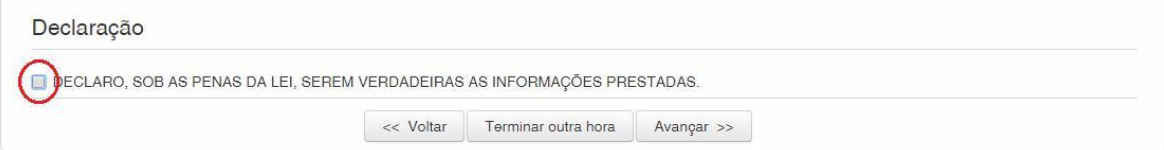

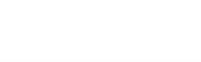

#### $\begin{array}{cccccccccccccc} \hline \end{array} \hspace{0.2cm} \begin{array}{cccccccccccccc} \hline \end{array} \hspace{0.2cm} \begin{array}{cccccccccccccc} \hline \end{array} \hspace{0.2cm} \begin{array}{cccccccccccccc} \hline \end{array} \hspace{0.2cm} \begin{array}{cccccccccccccc} \hline \end{array} \hspace{0.2cm} \begin{array}{cccccccccccccc} \hline \end{array} \hspace{0.2cm} \begin{array}{cccccccccccccc} \hline \end{array} \hspace{0.2cm} \begin{array}{cccccccccccccc} \hline \end{array} \hspace{0.2cm} \end{array$

14/16

### **1.2.6 Sending the petition to INPI**

Next, the user may check all information and annexes included in the petition, as shown in the following figure:

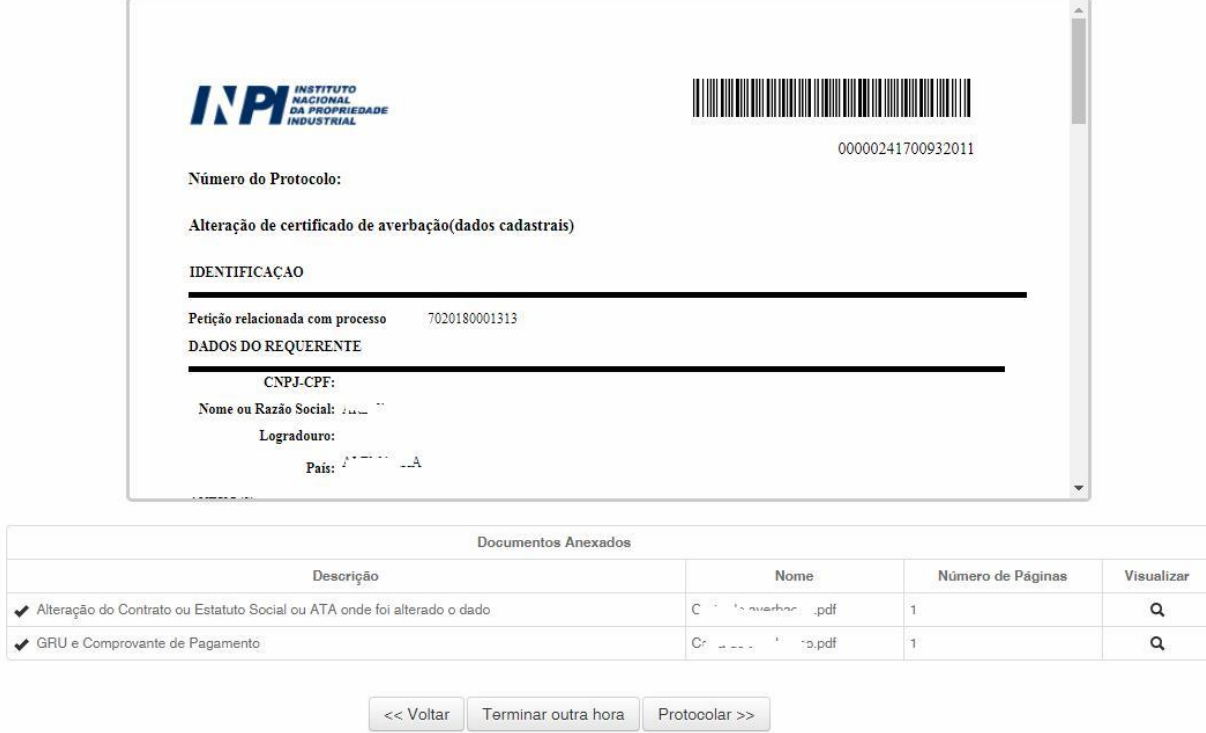

After checking, you should click on "Protocolar" (File).

#### **1.2.7 Accessing the copy of the petition to INPI**

On the last screen the filling number and date shall be informed. When selecting "Clique Aqui!" (Click here!) the form and annexes sent shall be downloaded, together with the filling number, GRU number and date, serving as protocol. The petition for amendment to the certificate (registration data) may be printed or recorded, as shown in the following figure:

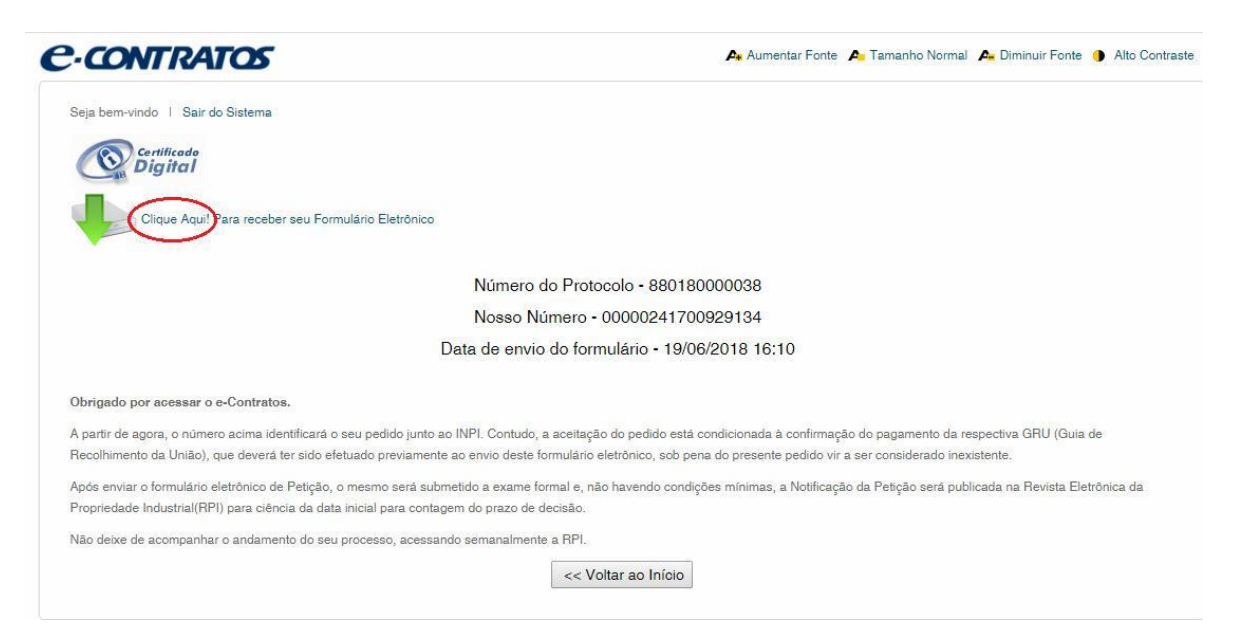

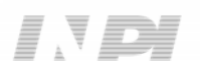